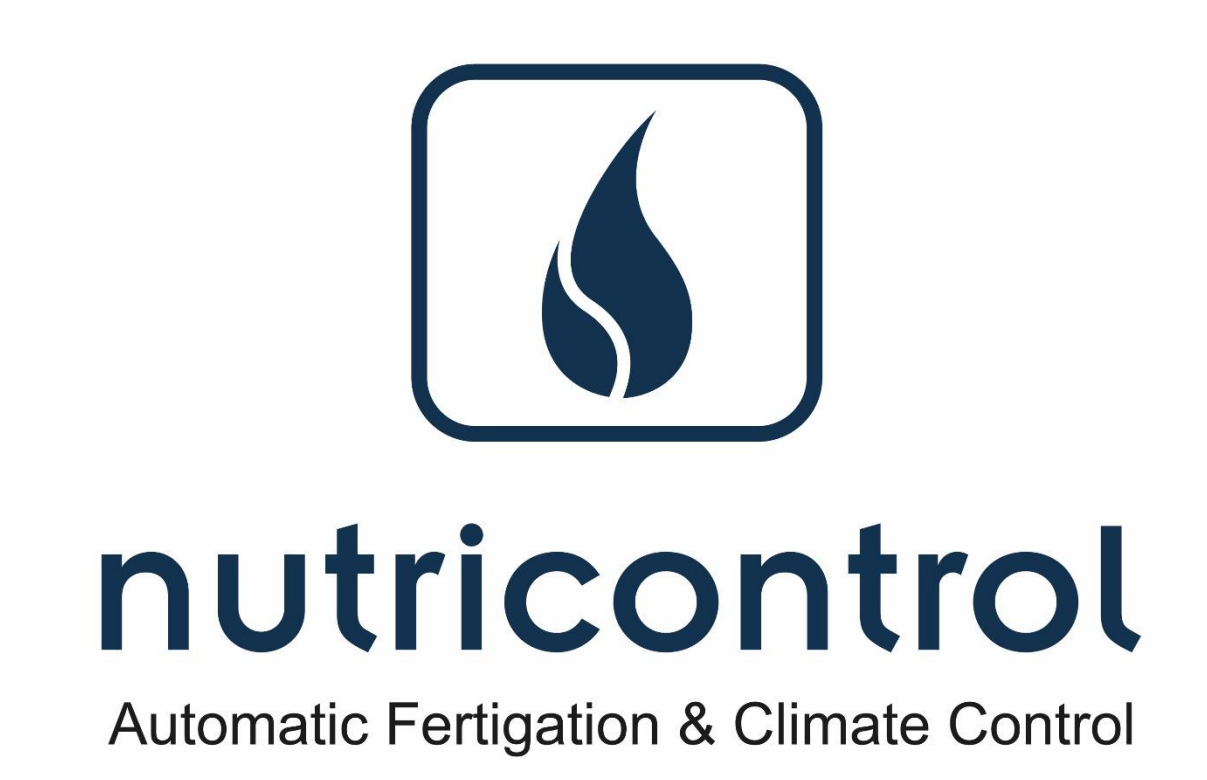

# **MASTIA CONFIGURABLE 8S/16S/24S/32S**

**Manual del Usuario**

**V 2.05**

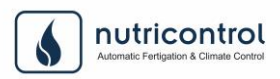

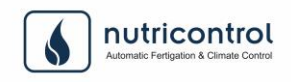

# **NUTRICONTROL S.L.: Fabricantes de Sistemas de Riego, Fertirrigación, Control de Aguas y Control de Clima**

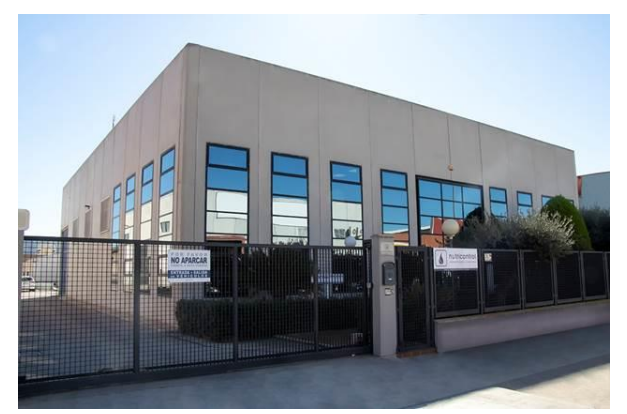

### **CRECIENDO CON SU CULTIVO**

En primer lugar, queremos agradecer la confianza depositada en **Nutricontrol S.L.**, a la hora de elegir la instalación de este equipo.

Aunque hemos tratado que este manual sea lo más claro y preciso posible, agradecemos las sugerencias y

comentarios que puedan hacernos. Éstas constituyen una importante fuente de información para nosotros, lo cual nos ayuda a mejorar la calidad en la elaboración de los mismos.

Las informaciones que aquí se reproducen pueden ser modificadas por **Nutricontrol S.L.** sin previo aviso.

Este manual ha sido elaborado y revisado por **Nutricontrol S.L.** Está prohibida la copia, reproducción o divulgación, por cualquier medio, de una parte, o de la totalidad de este manual sin la autorización previa de **Nutricontrol S.L.**

Este manual se entrega para facilitar la comprensión del equipo que trata. En consecuencia, **Nutricontrol S.L.** declina cualquier tipo de responsabilidad por los daños directos o indirectos, surgidos por un mal uso o interpretación de este manual.

Para evitar contratiempos, y ante cualquier duda, diríjase al **Servicio Técnico de Atención al Cliente:**

Teléfono: +34 968 12 39 00 Fax: +34 968 32 00 82 Mail: nutricontrol@nutricontrol.com

**Versión del manual :** 2.05 **Versión del controlador :** V0.03.14 **Fecha de edición :** Diciembre 2019 **Edita :** Nutricontrol S.L. Pol. Ind. Cabezo Beaza · C/ Bucarest 26 Apdo. 2035. · 30353 Cartagena (Murcia-SPAIN) Tlf : +34 968 123 900 · Fax : +34 968 320 082

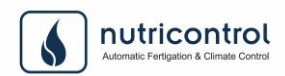

# **INDICE**

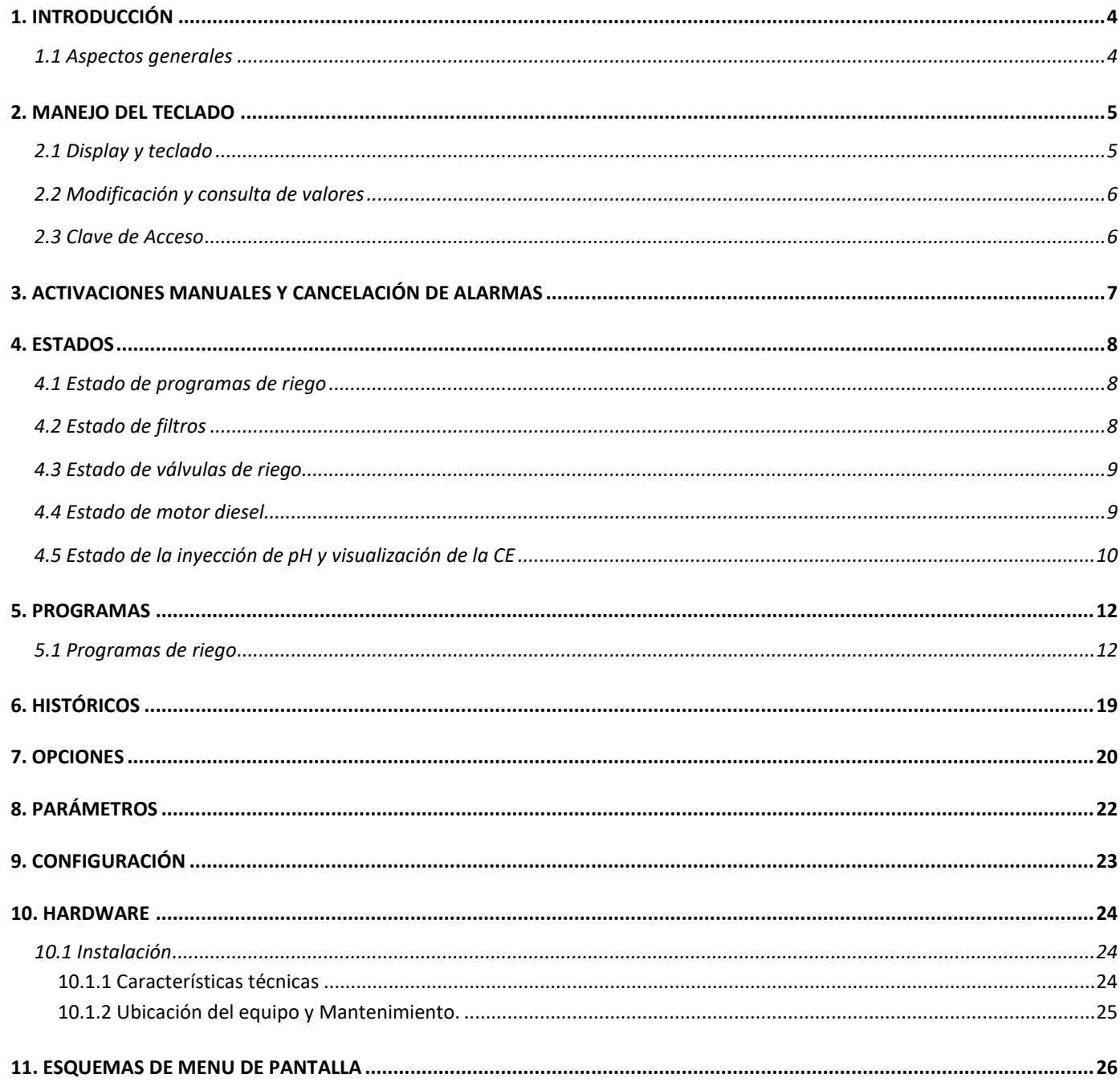

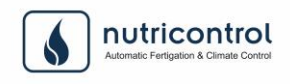

# <span id="page-4-0"></span>1. INTRODUCCIÓN

### <span id="page-4-1"></span>**1.1 Aspectos generales**

En el presente manual se pretenden reflejar todos los datos técnicos que le son necesarios al instalador para realizar una correcta instalación, configuración y puesta en marcha de la gama de programadores **Mastia Configurable.**

Con esta gama tenemos la posibilidad de controlar:

- 24 programas de riego con activación horaria o por señal externa.
- 8 agrupaciones de sectores por programa con la posibilidad de incluir hasta 7 válvulas en cada agrupación.
- 32 válvulas de riego.
- 9 abonos
- 9 inyectoras de abono con una salida para la limpieza de las mismas
- 9 bombas de riego,
- 9 agitadores programables
- Arranque y parada de un motor Diesel (motobomba o generador)
- Limpieza de 9 filtros (por tiempo y/o presostato diferencial).
- Entradas para alarmas temporizadas de presión máxima y presión mínima,
- Contador de agua.
- 1 Inyector de pH.

En esta gama ofrece cuatro modelos de programadores:

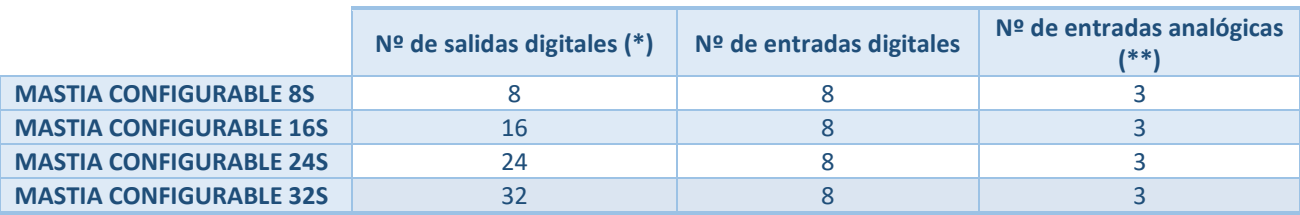

**(\*)** La gama Mastia Configurable permite usar tanto salidas digitales por contacto como tipo **Latch** en válvulas de riego, abonos y filtros.

**(\*\*)** Realizando una ampliación de software y hardware. Las entradas corresponden a sensor de CE, temperatura del agua de riego y pH.

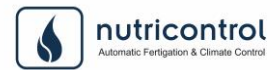

# <span id="page-5-0"></span>2. MANEJO DEL TECLADO

### <span id="page-5-1"></span>**2.1 Display y teclado**

Para el manejo del controlador por parte del usuario el equipo dispone de la siguiente carátula:

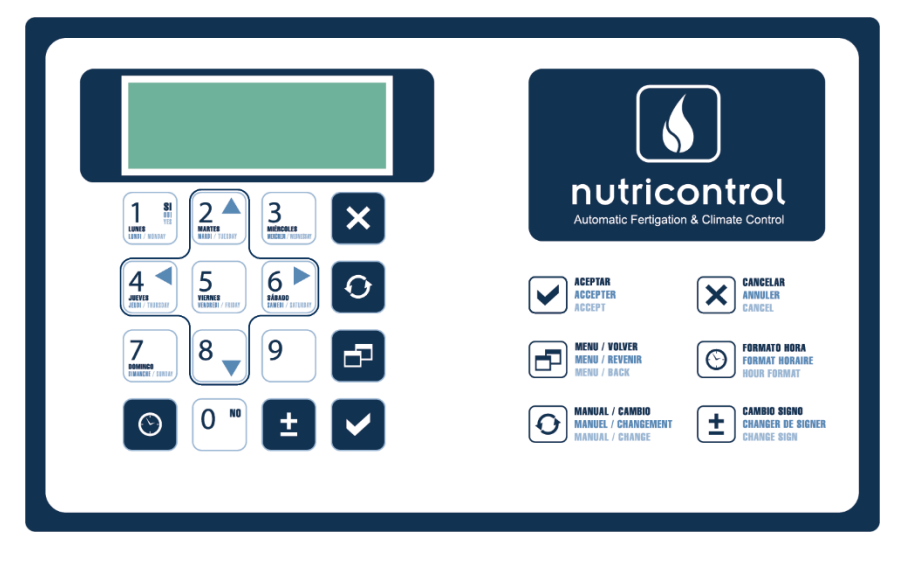

En ella puede apreciarse que el sistema dispone de un Display de 4 líneas y 20 columnas y un teclado de 16 teclas. En la imagen de arriba se pueden ver cuáles son las principales funciones de cada tecla. Además de estas, algunas teclas tienen dobles funciones tal y como se puede observar a continuación:

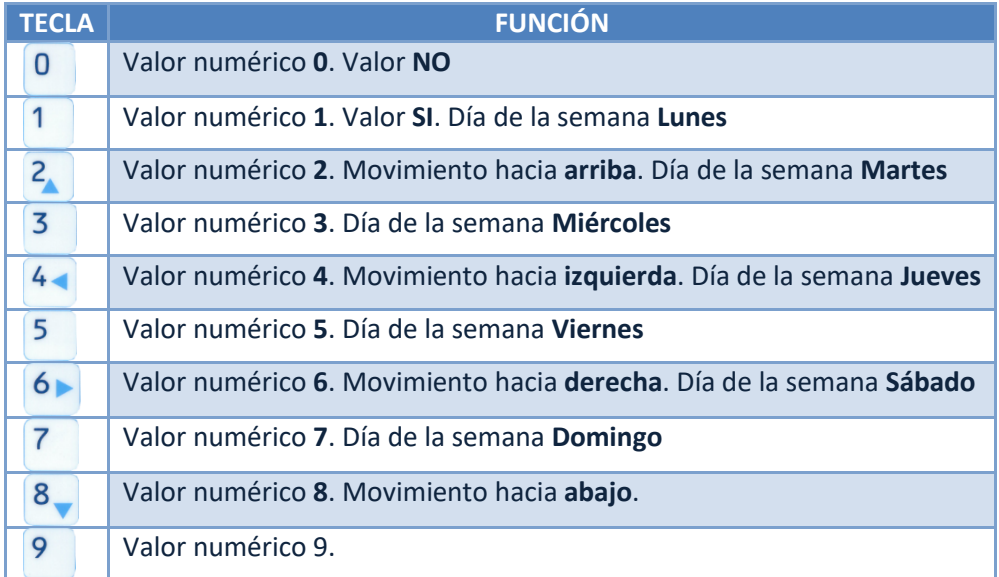

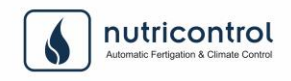

## <span id="page-6-0"></span>**2.2 Modificación y consulta de valores**

El teclado del controlador tiene dos modos de funcionamiento:

- 1. Modo cursor: podemos movernos por los diferentes menús y por las líneas de los mismos, pulsando las teclas , , , , , pero en ningún momento podemos modificar un dato.
- 2. Modo modificación: Este modo se emplea cuando queremos modificar cualquier dato o valor de la programación del equipo. Para ello pulsaremos en primer lugar la tecla  $\blacktriangleright$  de tal forma que el cursor cambiará su forma a forma de flecha y parpadeará cada medio segundo indicándonos que podemos modificar el valor seleccionado. Para ello podremos usar tanto las teclas numéricas como las teclas  $\circ$ 
	- $\frac{1}{6}$   $\pm$  según corresponda. Finalmente para confirmar los valores modificados pulsaremos de nuevo  $\blacktriangledown$

### <span id="page-6-1"></span>**2.3 Clave de Acceso**

El acceso a cualquiera de los menús de instalador está protegido mediante una pantalla de acceso, en la que se requiere una clave:

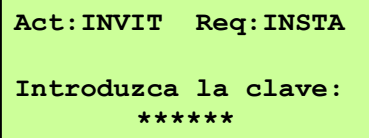

La clave de acceso para el **USUARIO** configurada con el equipo por defecto es la **0 0 0 0 0 0.**

# <span id="page-7-0"></span>3. ACTIVACIONES MANUALES Y CANCELACIÓN DE ALARMAS

El programador permite al usuario activar de forma manual cualquier programa de riego en el momento en el que lo desee sin tener que esperar a que se active de forma automática al cumplirse las condiciones programadas.

También permite iniciar de forma manual una limpieza de filtros.

La cancelación de alarmas activas también se realizará a través de esta pantalla.

**# JU 20/11/14 17:23 # # Mastia conf.2014 # # # # v0.00.07 24s #**

Para acceder a la pantalla de activaciones manuales, pulsaremos la tecla  $\bigcirc$  desde la pantalla principal del equipo, tal y como se muestra a continuación:

Las activaciones manuales que nos permite son las siguientes:

Tecleando el número del programa y a continuación la tecla (V), el controlador activará en ese mismo instante dicho programa de riego siempre y cuando no se encuentre regando otro programa. Se podrá parar un programa que esté regando y que haya sido activado de forma manual simplemente volviendo a teclear el número del

programa y la tecla

#### **Limpiar Filtros [SI/NO]**

Si queremos que el controlador realice una limpieza de filtros en un momento determinado sólo tendremos que

pulsar las teclas  $\bigcup_{n=1}^{\infty}$ . En ese mismo instante dará comienzo la limpieza automática de filtros (siempre y cuando la instalación los posea y hayan sido configurados por el instalador)

#### **Cancelar Alarmas [SI/NO]**

Con esta opción se podrán cancelar todas las alarmas que se encuentren activas en el equipo en ese momento. Para ello pulsaremos las teclas .

Esta opción es importante, puesto que hay determinados tipos de alarma ante los cuales el equipo detendrá todos los riegos y no volverá a continuar con ellos hasta que no se cancelen dichas alarmas.

## **Programa [1 – 24]**

**ACTIVACIÓN MANUAL Programa 01 Cancelar alarmas NO Limpiar Filtros NO**

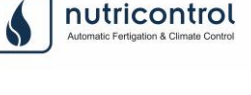

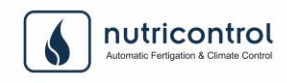

# <span id="page-8-0"></span>4. ESTADOS

Mediante las pantallas de estados el equipo nos proporciona una completa información de todo lo que está sucediendo en nuestra instalación de riego, pudiendo consultar el estado actual de los programas de riego, válvulas, abonos, filtros, motor diésel, etc.

El acceso a estas pantallas se realiza desde la pantalla principal pulsando las teclas  $\begin{bmatrix} 4 & 6 \end{bmatrix}$ :

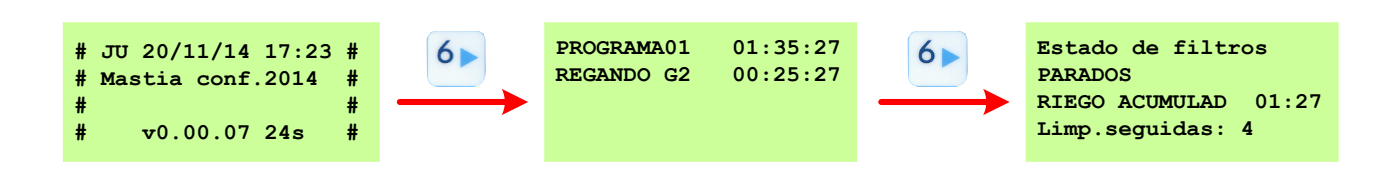

Las distintas pantallas de estados del programador son las siguientes:

## <span id="page-8-1"></span>**4.1 Estado de programas de riego**

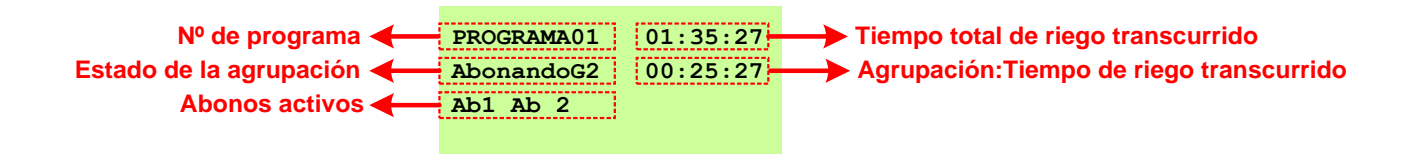

En esta pantalla de estados el programador nos mostrará el programa de riego que se encuentre regando en ese momento junto con el tiempo total de riego que lleva transcurrido.

También muestra el número de la agrupación que se encuentre regando en ese momento, su estado y el tiempo de riego transcurrido de dicha agrupación. Los posibles estados de la agrupación son los siguientes:

- Regando
- Preabonado: agrupación efectuando un Pre-Abonado.
- Abonando: agrupación en fase de abonado. En este caso mostrará debajo los abonos que se encuentran activos en ese momento.
- Postabonado: agrupación efectuando un Post-Abonado.

### <span id="page-8-2"></span>**4.2 Estado de filtros**

A esta pantalla se accede desde la pantalla de estado de programas de riego pulsando la tecla . Esta pantalla nos mostrará en qué estado se encuentra el sistema de filtrado. La información que nos ofrece es la siguiente:

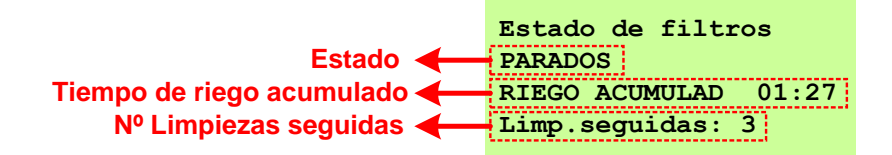

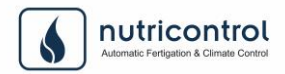

**ESTADO:** estado actual en el que se encuentran los filtros. Los estados pueden ser los siguientes:

- PARADOS: los filtros están programados para lanzar una limpieza cuando sea necesario, pero en este instante están parados. En la misma pantalla se muestra el tiempo de riego que lleva el equipo acumulados desde la última limpieza de filtros.
- RET.SOSTENED.: Se ha iniciado el proceso de la limpieza de filtros, pero se encuentra a la espera mientras se activa la válvula sostenedora de presión.
- LAVANDO X: Lavando el filtro X. A continuación, se muestra el tiempo que lleva lavando el filtro.
- **REPOSO X**  $\rightarrow$  **X: Tiempo de reposo que realiza el equipo entre la limpieza de dos filtros.**

**TIEMPO DE RIEGO ACUMULADO:** En esta línea se muestra el tiempo de riego que llevan los filtros acumulados desde que se produjo la última limpieza de filtros.

**LIMPIEZAS SEGUIDAS:** Número de limpiezas de filtros seguidas que se han realizado dentro del intervalo de tiempo programado por el instalador.

### <span id="page-9-0"></span>**4.3 Estado de válvulas de riego**

A esta pantalla se accede desde la pantalla de estado de filtros pulsando la tecla **6**. Esta pantalla nos mostrará en qué estado se encuentran las válvulas de riego. La información que ofrece es la siguiente:

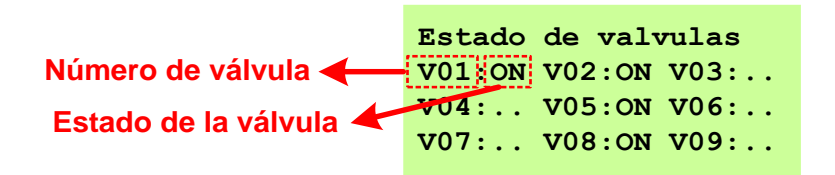

**NÚMERO DE VÁLVULA:** muestra las válvulas que se encuentran configuradas en el equipo. En esta pantalla

muestra las 9 primeras. En el caso de que hubiera más, accederemos a ellas pulsando la tecla

**ESTADO DE LA VÁLVULA:** si la válvula se encuentra regando mostrará ON. En el caso de que se encuentre en reposo mostrará dos puntos.

### <span id="page-9-1"></span>**4.4 Estado de motor diesel**

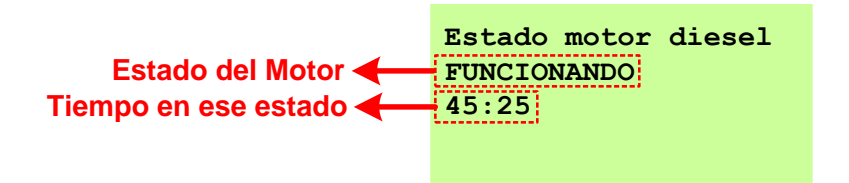

**ESTADO DEL MOTOR**: Nos mostrará en qué estado se encuentra el motor Disesel en ese momento. Los posibles estados son los siguientes:

CALENTANDO: el equipo tiene activados los calentadores del motor Diesel (si han sido configurados)

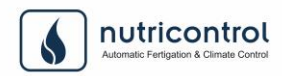

- ARRANCANDO: El programador está activando el motor de arranque del Diesel.
- RET.ALARMA PRES.ARR: (Retardo de Alarma de Presión en el Arranque). El equipo aplica un retardo para comprobar si hay presión de aceite.
- RET. ENTRE ARRANQUES: (Retardo entre Arranques) El equipo está esperando el tiempo configurado por el instalador para realizar un nuevo intento de arranque tras haberlo intentado anteriormente y no haberlo conseguido.
- VERIFICA PRESIÓN: El equipo se encuentra verificando que realmente hay presión de aceite y de esta forma confirmar que el motor está arrancado.
- RET. INICIO G. ELECTR.: (Retardo de Inicio de Grupo Electrógeno). El equipo está aplicando un tiempo de espera antes de conectar el grupo electrógeno (si ha sido configurado) una vez que ha arrancado el motor Diesel.
- FUNCIONANDO: El motor Diesel ha arrancado y está funcionando con normalidad.
- RET. PARADA G. ELECTR.: (Retardo de Parada de Grupo Electrógeno). El equipo está aplicando un tiempo de espera tras desconectar el grupo electrógeno (si ha sido configurado) y antes de iniciar la parada del motor Diesel.
- PARANDO MOTOR: El equipo está efectuando la parada del motor Diesel, bien porque ha finalizado el programa de riego o porque se ha producido una situación de alarma que requiere la parada.
- COMPROBANDO PARADA: el equipo comprueba que realmente se ha parado el motor Diesel.
- RET. ENTRE PARADAS: (Retardo entre Paradas) El equipo está esperando el tiempo configurado por el instalador para realizar un nuevo intento de parada tras haberlo intentado anteriormente y no haberlo conseguido.
- PARADO: el motor Diesel se encuentra en reposo.
- ALARMA DE INTENTOS DE ARRANQUE: el equipo ha realizado el nº máximo de intentos de arranque programados por el instalador y no ha conseguido arrancar el motor Diesel.
- ALARMA DE INTENTOS DE PARO: el equipo ha realizado el nº máximo de intentos de parada programados por el instalador y no ha conseguido parar el motor Diesel.
- ALARMA DE TEMPERATURA: Se ha activado el termostato del motor y se ha realizado un parada por temperatura elevada.
- ALARMA PRES. ACEITE: (Alarma de Presión de Aceite). Se ha activado el presostato de aceite del motor y se ha realizado la parada del motor Diesel.
- ALARMA INTENTOS ARR: (Alarma de Intentos de Arranque). El equipo ha realizado el nº máximos de intentos de arranque programados por el instalador y no ha conseguido arrancar el motor Diesel.

### <span id="page-10-0"></span>**4.5 Estado de la inyección de pH y visualización de la CE**

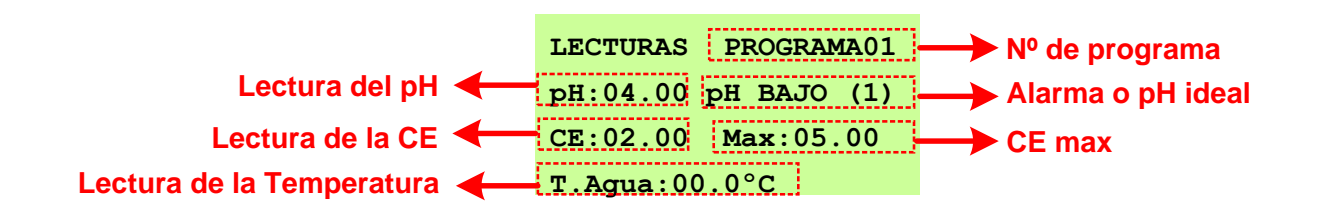

**ESTADO DE pH Y CE**: Nos mostrará en qué estado se encuentra la inyección de pH y la visualización de la CE en ese momento, así como también la temperatura del agua. Los datos que muestra la pantalla son los siguientes:

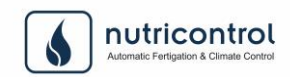

- LECTURA pH: Lectura instantánea de la sonda de pH.
- VALOR DE pH: Mensaje con el valor del pH, Alarma "pH bajo o mínimo" (Por debajo del pH ideal). Entre paréntesis aparece si es la primera, la segunda o tercera vez que la alarma de pH se ha detectado, en el caso de que se haya configurado la opción de 3 alarmas situada en menú parámetros de pH y CE. Cuando la alarma no se encuentra activa se muestra el valor del pH ideal y la corrección efectuada sobre el tiempo de inyección.
- LECTURA CE: Lectura instantánea de la sonda de CE.
- VALOR DE CE: Valor máximo de CE programada para activar la alarma de CE máxima. En esta posición también aparecerá el mensaje de alarma de CE máxima, en el caso de que se cumpla la condición activación de alarma.
- TEMPERATURA DEL AGUA: Lectura del sensor de temperatura del agua. En función de esta temperatura se realiza la corrección sobre el valor de la CE.

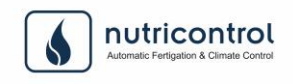

# <span id="page-12-0"></span>5. PROGRAMAS

Mediante los programas vamos a definir todos los parámetros necesarios para que el equipo realice los riegos de acorde a nuestras necesidades: Hora de Inicio, duración, días en los que se riega, duración del abonado, etc.

Para ello el equipo dispone de 24 programas de riego y accederemos a ellos desde la pantalla principal, pulsando la tecla  $\Box$ . Seleccionaremos entonces la opción Programas y a continuación pulsaremos la tecla

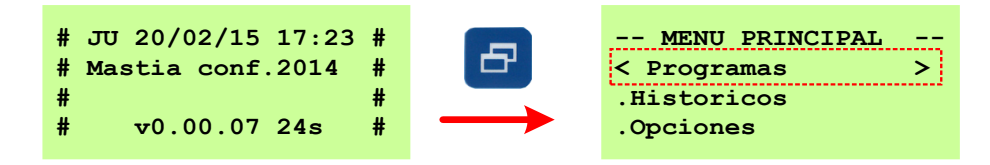

Una vez que hemos accedido a un programa de riego podemos ir moviéndonos a través de ellos pulsando las teclas (programa anterior) o  $\boxed{6}$  (programa posterior).

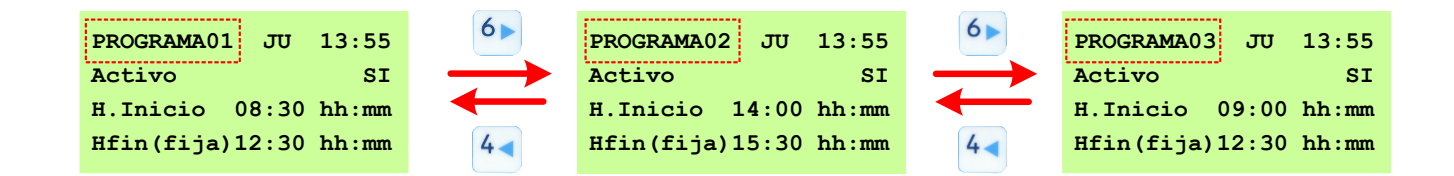

### <span id="page-12-1"></span>**5.1 Programas de riego**

El usuario podrá elegir para cada uno de los programas la forma en la que debe comenzar el riego. Para ello, el controlador dispone de tres distintas:

- Programando la Hora de Inicio
- Mediante el uso de una señal de demanda externa (p.ej. un termostato, un sensor de nivel, un interruptor, etc.)
- Automáticamente al finalizar un programa de riego al que esté enlazado, tal y como se explicará posteriormente.

En los programas de riego también se le podrá indicar si debe arrancar un motor Diesel/Grupo electrógeno (siempre que haya sido configurado por el instalador).

Dentro de cada programa de riego encontramos 4 agrupaciones. Una agrupación es un conjunto de válvulas de riego que regarán simultáneamente con las mismas condiciones de riego para todas ellas (duración, número de abonos, tipo de abonado empleado, etc.).

Cuando un programa de riego comienza a regar irá activando consecutivamente las agrupaciones (a cada una de ellas se le puede programar su propia duración). Primariamente activará la agrupación 1. Cuando se acabe el tiempo programado para esta comenzará la agrupación número 2, después la 3 y por último la 4 (siempre y cuando estas hayan sido programadas), dando entonces por terminado el programa de riego.

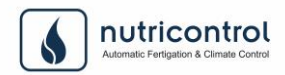

Una vez que hemos accedido a la pantalla de cualquiera de los distintos programas de riego iremos pulsando las

teclas  $\begin{bmatrix} 2 & 8 \\ 9 & 1 \end{bmatrix}$  para ir ascendiendo o descendiendo por los distintos parámetros, los cuales encontramos agrupados tal y como se muestra a continuación:

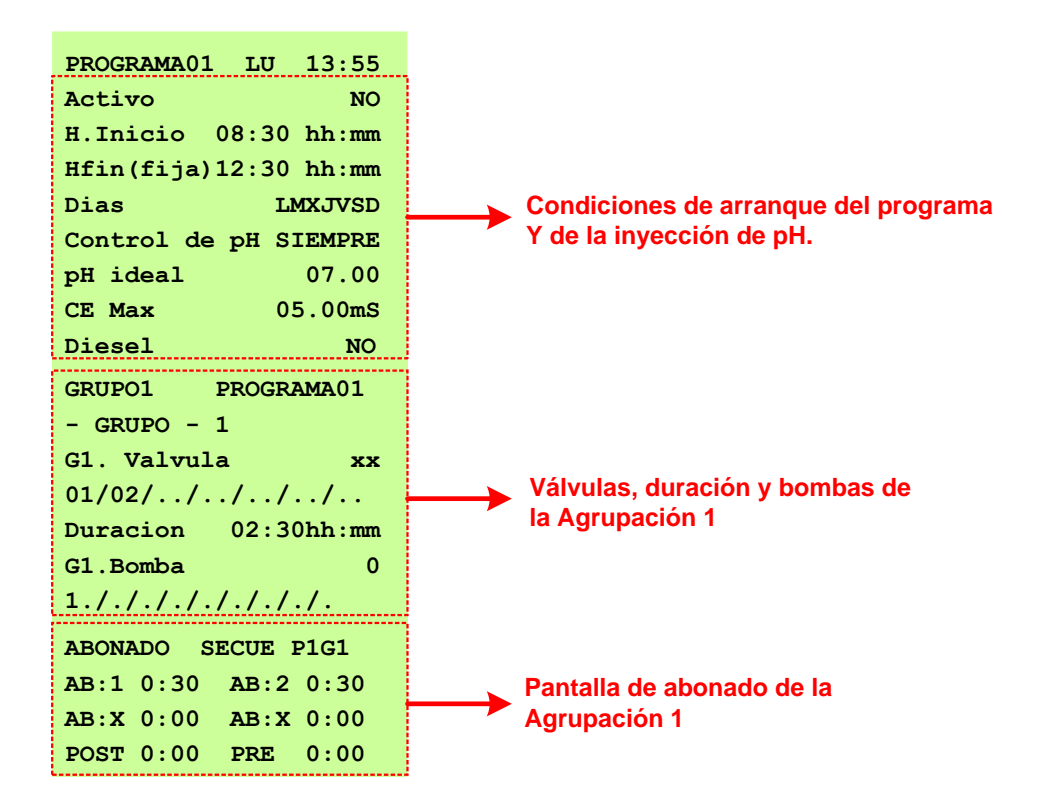

Los parámetros que encontramos en los programas de riego son los siguientes:

### **Activo [SI/NO]**

Con este parámetro activaremos o desactivaremos el programa de riego. En el momento en el que el programa se active empezarán a evaluarse las distintas condiciones programadas (Hora de Inicio, Día de la semana, etc.) de tal forma que cuando estas se cumplan si iniciará el riego programado. Para activar o desactivar el programa pulsaremos

las teclas

### **H. Inicio / Después de [00:00-23:59 hh:mm / 00-24]**

Con este parámetro determinaremos el momento en el que se inicia el riego.

Pulsando las teclas  $\bigcup_{y}$   $\bigodot$  podemos seleccionar entre dos formas distintas de programar el inicio del riego:

- **Hora de Inicio**: (Por Horario) Hora a partir de la cual se activa el programa de riego.
- **Después de**: (Enlazar programas) En este caso el programa comenzará de forma automática tras finalizar el programa de riego con el número que le indiquemos.

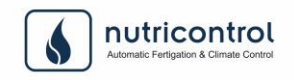

### **HFin(fija) / H.Fin [00:00-23:59 hh:mm / ……]**

Este parámetro no es modificable por el usuario ya que es informativo. Nos indica a qué hora finalizará el programa de riego. Dependiendo del tipo de inicio que hayamos seleccionado en el parámetro anterior, el equipo nos mostrará:

- **Hora Fin (fija)**: Hora a la que termina el programa de riego. Este parámetro irá variando conforme vayamos programando la duración de riego de las distintas agrupaciones y calculará la hora a la que termina de regar el programa
- **H.fin**: En el caso de haber seleccionado en el parámetro anterior la opción *Después de* (hemos enlazado el programa con otro), no se mostrará la hora a la que termina el programa ya que dependerá del anterior.

# **Ejemplo:**

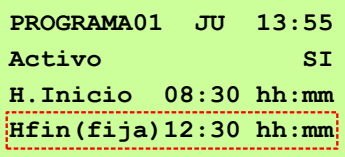

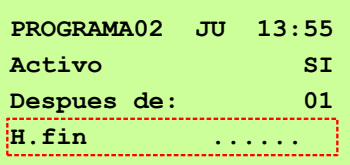

En este caso hemos seleccionado una **Programación por Horario**. Hemos programado la *Hora de Inicio*. El equipo calcula de forma automática a qué hora terminará el riego en función de la duración que hayamos ido programando en las agrupaciones. En este caso el programa finaliza a las 12:30

En este caso en el programa 2 hemos seleccionado la opción **Después de 01.** Esto quiere decir que hemos enlazado el programa 2 con el nº1 con lo que el nº2 comenzará a regar una vez que termine el nº 1 (a las 12:30 tal y como podemos ver en el ejemplo).

### **Dias/Demanda/CadaXDias [L, M, X, J, V, S, D / 00-08 /00-07]**

El equipo permite programar los días o el momento en los que se tiene que activar el programa de tres formas

distintas. Pulsando las teclas  $\bigvee_y$   $\bigcirc$  nos permitirá seleccionar la deseada:

**Día de la semana**: En este caso podemos seleccionar el día o días de la semana en los que queremos que

se active el programa. Para ello pulsaremos la tecla  $\bigvee$  y las teclas numéricas teniendo en cuenta los siguientes valores:

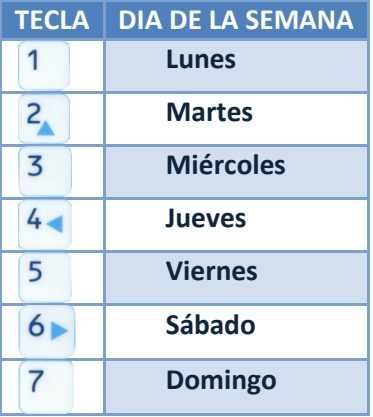

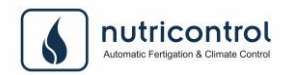

- **Demanda**: El programa se activará cuando reciba la señal de demanda cuyo número seleccionemos en esta línea.
- **CadaXdias:** Con esta modalidad podremos seleccionar cada cuantos días queremos que se active el programa.

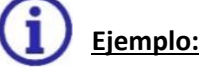

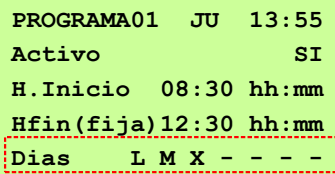

**PROGRAMA01 JU 13:55 Activo SI H.Inicio 08:30 hh:mm Hfin(fija)12:30 hh:mm Demanda 02**

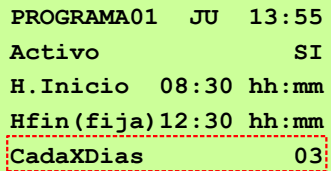

**Día de la semana:** Este programa se activará el Lunes, Martes y Miércoles a las 08:30 de la mañana y finalizará a las 12:30

**Demanda:** Este programa se activará a partir de las 08:30 cuando reciba señal de la demanda nº 2 y terminará a las 12:30.

**CadaXDias:** Este programa se activará cada 3 días a partir de las 08:30. Puesto que en el ejemplo de la izquierda nos encontramos a jueves, hoy regará de 08:30 a 12:30 y el próximo riego será a los 3 días, es decir el próximo domingo

#### **Control de pH [SIEMPRE/ABONADO/NO]**

Con este parámetro activaremos o desactivaremos el control del pH en este programa de riego. Tenemos 3 opciones para realizar el control del pH:

- Siempre: el control de pH se realizará durante toda la fase de riego (pre-riego+ abonado + post-riego).
- Abonado: el control de pH solo se realizará en la fase de abonado, en pre-riego y en post-riego no se controlara el pH.
- No: no se controlará el pH durante todo el riego de este programa.

Para seleccionar una de las tres opciones pulsaremos las teclas

#### **pH ideal [00.00-14.00]**

Valor de pH que se desea obtener en el agua de riego durante el programa. Para introducir un valor de pH ideal pulsaremos la tecla  $\vee$  y a continuación el valor de pH ideal y por último volveremos a pulsar la tecla .

#### **CE máxima [1.00-6.00mS]**

Valor de CE por encima del cual saltará la alarma de CE máxima. Para introducir un valor de CE pulsaremos la tecla

y a continuación el valor de CE máxima y por último volveremos a pulsar la tecla .

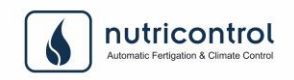

### **Diesel [SI/NO]**

Seleccionaremos si cuando se active este programa es necesario arrancar el motor Diesel (en el caso en que el equipo lo tenga configurado).

#### **GX.Valvula [00-32]**

Número de válvula de riego que queremos asociar a esta agrupación. Para introducir una válvula en la agrupación

pulsaremos la tecla  $\blacktriangleright$  y a continuación el número de la válvula y por último volveremos a pulsar la tecla  $\blacktriangleright$ . En el caso de que queramos eliminar una válvula de una agrupación solamente tendremos que volver a introducir el número de la válvula tal y como se acaba de explicar.

En cada una de las agrupaciones se puede incluir un máximo de 7 válvulas.

### **Duración [00:00-23:59 hh:mm]**

Tiempo total en horas y minutos que la agrupación estará regando. Este tiempo comprende el tiempo de Pre-Abonado, Abonado y Post-Abonado:

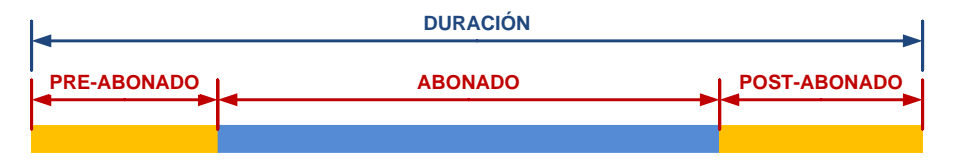

- *Pre-Abonado*: es el tiempo de riego anterior al Abonado. Durante este periodo de tiempo no se realiza inyección de abonos de tal forma que la instalación tenga tiempo suficiente para alcanzar su régimen normal de funcionamiento (llenado de tuberías, etc). Este tiempo de Pre-Abonado se introduce en la pantalla de abonado como se verá más tarde.
- *Abonado*: durante este periodo de tiempo se realiza la inyección de abonos al agua de riego.
- *Post-Abonado*: Es el tiempo de riego que sigue al Abonado. Durante este periodo de tiempo tampoco se realiza la inyección de abonos de tal forma que al regar solo con agua podemos realizar una limpieza de la instalación (tuberías, goteros, etc.), evitando los posibles problemas de precipitaciones y obstrucciones que pueden aparecer al quedar las tuberías llenas de agua con abonos. Este tiempo de Post-Abonado se define en la pantalla de abonado, tal y como se verá más tarde.

### **GX.Bomba [0-9]**

Número de bomba/s de riego que arrancarán al regar esta agrupación. Para introducir una bomba en la agrupación

pulsaremos la tecla , a continuación teclearemos el número de la bomba y por último volveremos a pulsar la

tecla . En el caso de que queramos eliminar una bomba solamente tendremos que volver a introducir el número de la bomba tal y como se acaba de explicar.

En cada una de las agrupaciones se puede incluir un máximo de 9 bombas de riego.

## **ABONADO [SECUE / PROPO / SIMULTA]**

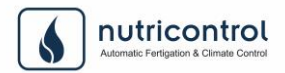

En esta línea podemos seleccionar entre los tres distintos tipos de abonado que nos permite el programador. Una vez situados en esta línea y pulsando la tecla  $\pm$  podemos ir seleccionando entre las tres modalidades que se describirán a continuación.

### *Abonado SECUENCIAL:*

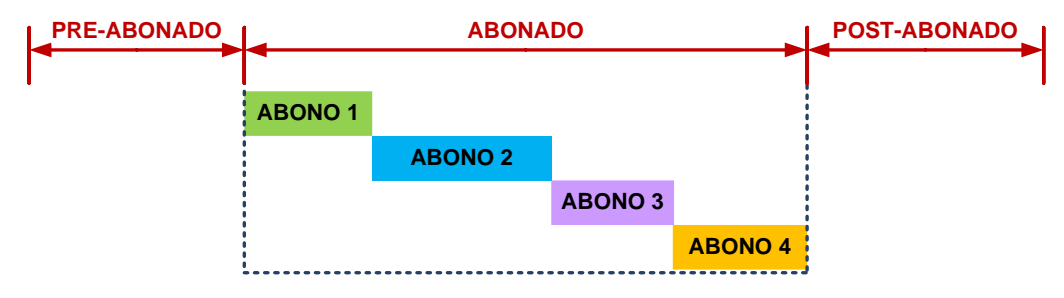

- Los abonos se aplican uno a continuación del otro distribuyéndose a lo largo de todo el tiempo de abonado.
- Este tipo de abonado está indicado para el caso en el que la instalación tenga varios abonos y una sola bomba inyectora.
- El orden en el que se aplican los abonos es el mismo en el que se han programado.

### *Abonado SIMULTÁNEO:*

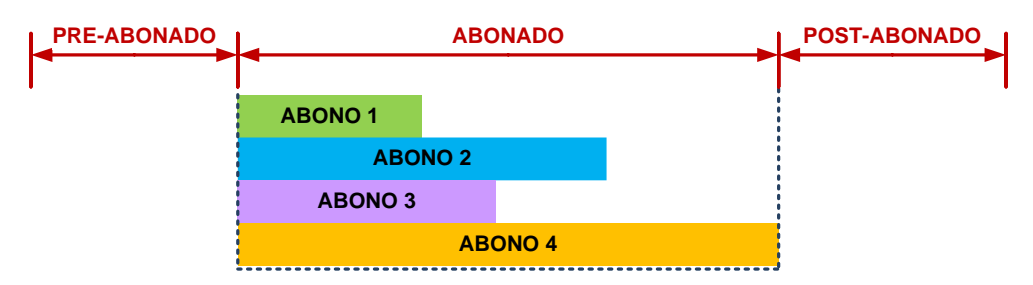

- Todos los abonos se aplican a la misma vez, empezando todos al mismo tiempo y pudiendo tener duraciones distintas cada uno de ellos.
- Este tipo de abonado está indicado para el caso en el que la instalación cuente con varios abonos y varias bombas inyectoras.

#### *Abonado PROPORCIONAL:*

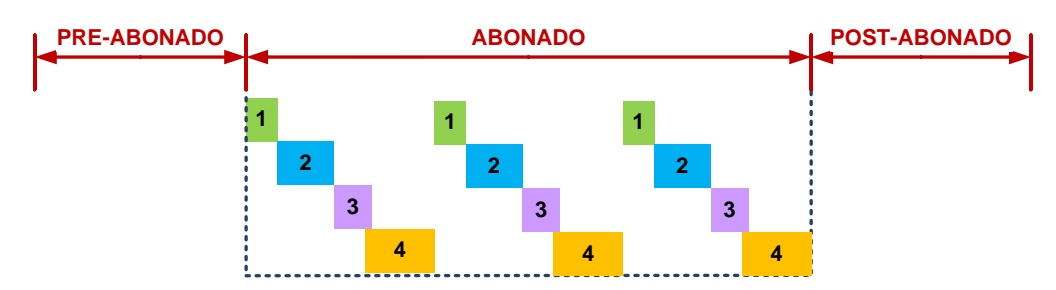

 Tras prefijar los tiempos de cada uno de los abonos el programador se encarga de dosificarlos equitativamente a lo largo de todo el tiempo de abonado, inyectando uno a continuación del otro durante un número determinado de pulsos o ciclos que calcula automáticamente el programador.

**Importante:** el programador permitirá elegir entre las tres modalidades de abonado descritas (secuencial, simultaneo y proporcional) en función de la configuración que haya realizado el instalador, por lo que es posible que con determinadas configuraciones no nos dé opción a elegir cualquiera de las tres.

**X**: muestra el número del abono que se va a inyectar. Para seleccionar un abono pulsaremos la tecla

continuación  $\bigodot$  tras lo cual irán pasando los distintos abonos que podemos elegir.

**0:00** : tiempo de inyección del abono seleccionado. Tras introducir con el teclado el valor deseado, pulsaremos de

nuevo la tecla **para pasar al siguiente abono.** 

Cada agrupación permite usar un número máximo de 4 abonos.

### **POST (Post-Abonado): [0:00 – 9:59 hh:mm]**

Tiempo de Post-Abonado que realizará la agrupación. Este tiempo no puede ser modificado por el usuario ya que el equipo lo calcula en función de la duración del riego, los tiempos de inyección de abono y la duración del pre-riego.

#### **PRE (pre-Abonado): [0:00 – 9:59 hh:mm]**

Tiempo de pre-Abonado que realizará la agrupación.

**Importante:** el usuario debe tener en cuenta que la modificación del tipo de abonado puede afectar al valor asignado para los tiempos de inyección de abono, llegando a ponerlos a 0:00 por seguridad si el usuario trata de introducir valores erróneos.

### **AB: X 0:00 [1-9] / [0:00 – 9:59 hh:mm]**

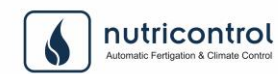

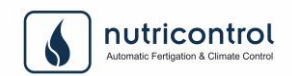

# <span id="page-19-0"></span>6. HISTÓRICOS

En el menú de Históricos tendremos acceso a todos los eventos que se producen en el controlador a lo largo del día, tales como hora en las que han comenzado los programas, limpiezas de filtros, alarmas, etc. Toda esta información queda almacenada de tal forma que podemos consultarla en cualquier momento.

El acceso al menú de históricos se hace desde la pantalla principal, pulsando la tecla  $\Box$ . Seleccionaremos entonces

la opción Históricos y a continuación pulsaremos la tecla

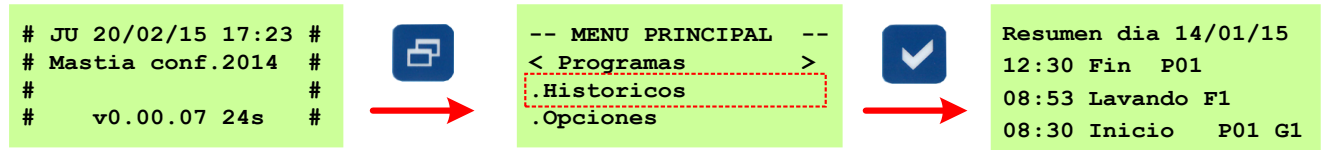

Todos los eventos que se producen en el controlador quedan registrados en los Históricos, ordenados diariamente desde los más recientes a los más antiguos. Para consultarlos simplemente nos iremos desplazando por ellos usando

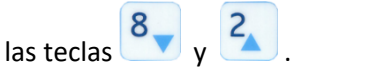

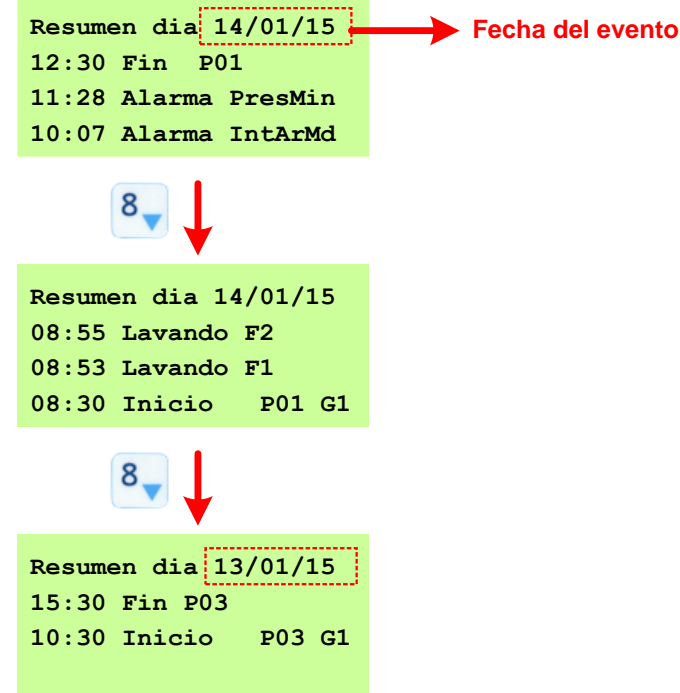

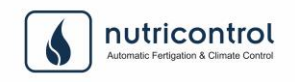

# <span id="page-20-0"></span>7. OPCIONES

Dentro del menú de Opciones se podrán modificar algunos ajustes del controlador tales como la hora, fecha, claves de acceso, etc.

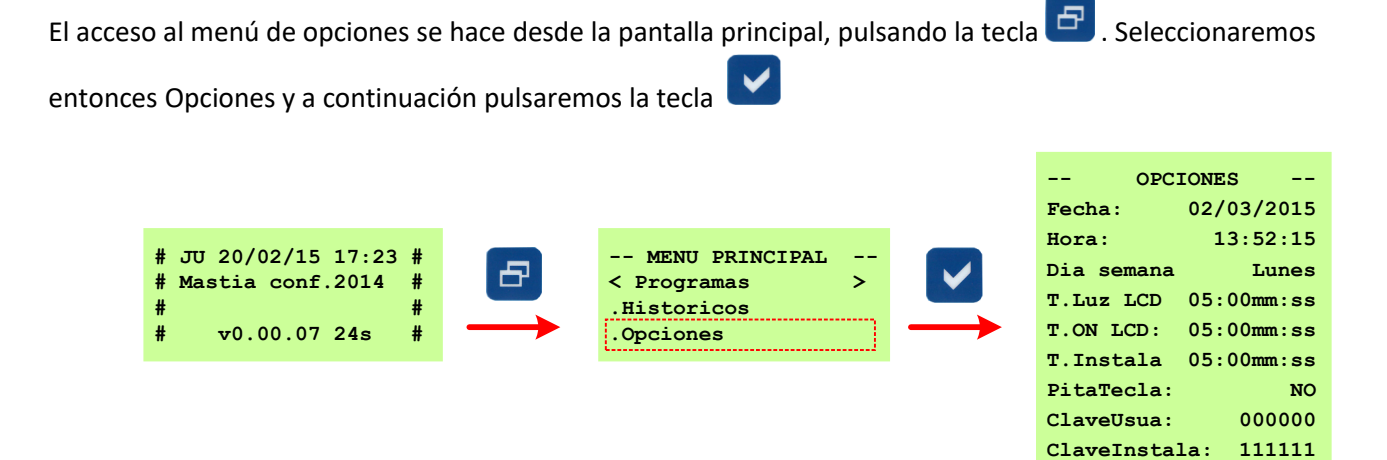

Los parámetros que se pueden modificar dentro de este menú son los siguientes:

#### **Fecha [01/01/2000 – 31/12/2099]**

En esta línea se puede modificar la fecha del controlador.

#### **Hora [00:00:00 – 23:59:59]**

En esta línea se puede modificar la hora del controlador.

**Día Semana [Lunes, Martes, Miércoles, Jueves, Viernes, Sábado, Domingo]** En esta línea se puede modificar el día de la semana del controlador.

#### **T.Luz LCD** (Tiempo retroiluminación del Display) **[00:00 - 59:59 hh:mm]**

Tiempo que permanecerá activa la retroiluminación del display desde la última vez que se pulsó una tecla del programador. Si configuramos el tiempo de iluminación del display a 00:00 esta permanecerá continuamente encendida.

#### **T.ON LCD** (Tiempo de activación del Display) **[00:00 - 59:59 hh:mm]**

Tiempo que permanecerá activo el display del equipo desde la última vez que se pulsó una tecla. Si configuramos el tiempo de display a 00:00 permanecerá continuamente activo y no se desconectará en ningún momento.

### **T. Instala** (Tiempo en nivel de instalador) **[00:00 - 59:59 hh:mm]**

Tiempo que debe permanecer activo el nivel de instalador desde la última vez que se pulsó una tecla. Una vez transcurrido este tiempo el equipo requerirá de nuevo la clave de acceso de instalador en el caso de que queramos acceder a alguna de las pantallas a las que solo él tiene acceso.

#### **Pita Tecla [SI - NO]**

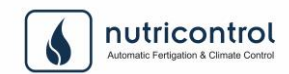

Seleccionaremos si deseamos que el equipo emita un sonido cada vez que pulsamos una tecla.

#### **ClaveUsua** (Clave de Usario) **[000000 - 999999]**

Clave de acceso para acceder a las pantallas de usuario.

#### **ClaveInstala** (Clave de Instalador) **[000000 - 999999]**

Clave de acceso para acceder a las pantallas de instalador. Esta clave puede ser modificada por el instalador.

Para modificarla simplemente pulsaremos la tecla , teclearemos el número de clave que deseamos poner y

pulsaremos de nuevo la tecla  $\blacksquare$ .

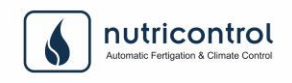

# <span id="page-22-0"></span>8. PARÁMETROS

Una vez que el instalador ha configurado todas las entradas y salidas tal y como se explicará posteriormente deberá acceder a una serie de pantallas donde configurar aquellos parámetros necesarios para adaptar el programador a las características de la instalación.

Para acceder al menú de Parámetros lo haremos desde la pantalla principal, pulsando la tecla  $\boxed{\bigoplus}$ . Nos moveremos

entonces hacia abajo por el Menú Principal pulsando la tecla **OV** hasta la opción Parámetros y a continuación pulsaremos la tecla .

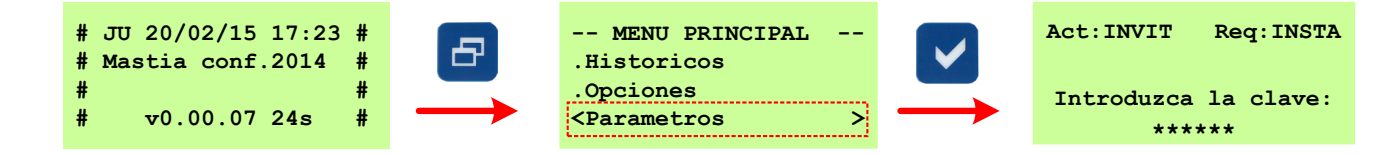

Una vez hecho esto nos aparecerá una pantalla de acceso en la que es necesario introducir los 6 dígitos correspondientes a la clave de instalador ya que los parámetros incluidos en estos menús deben ser modificados exclusivamente por él.

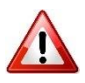

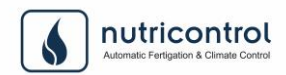

# <span id="page-23-0"></span>9. CONFIGURACIÓN

En este menú es donde el instalador realizará la configuración tanto de las entradas como de las salidas del equipo además de ver el número de serie y gestionar la tarjeta SD del equipo.

Para acceder al menú de Configuración lo haremos desde la pantalla principal, pulsando la tecla  $\Box$ . Nos moveremos

entonces hacia abajo por el Menú Principal pulsando la tecla **8** hasta la opción Configuración y a continuación

pulsaremos la tecla .

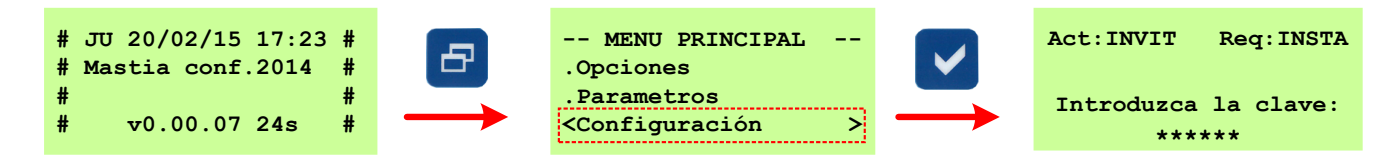

El acceso a este menú está protegido por la contraseña de instalador debido a la importancia de los parámetros y opciones que se configuran dentro de este menú. El acceso se realiza de idéntica forma a la explicada en el apartado "*8.- Parámetros*"

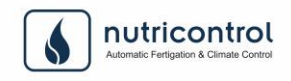

# <span id="page-24-0"></span>10. HARDWARE

## <span id="page-24-1"></span>**10.1 Instalación**

### <span id="page-24-2"></span>**10.1.1 Características técnicas**

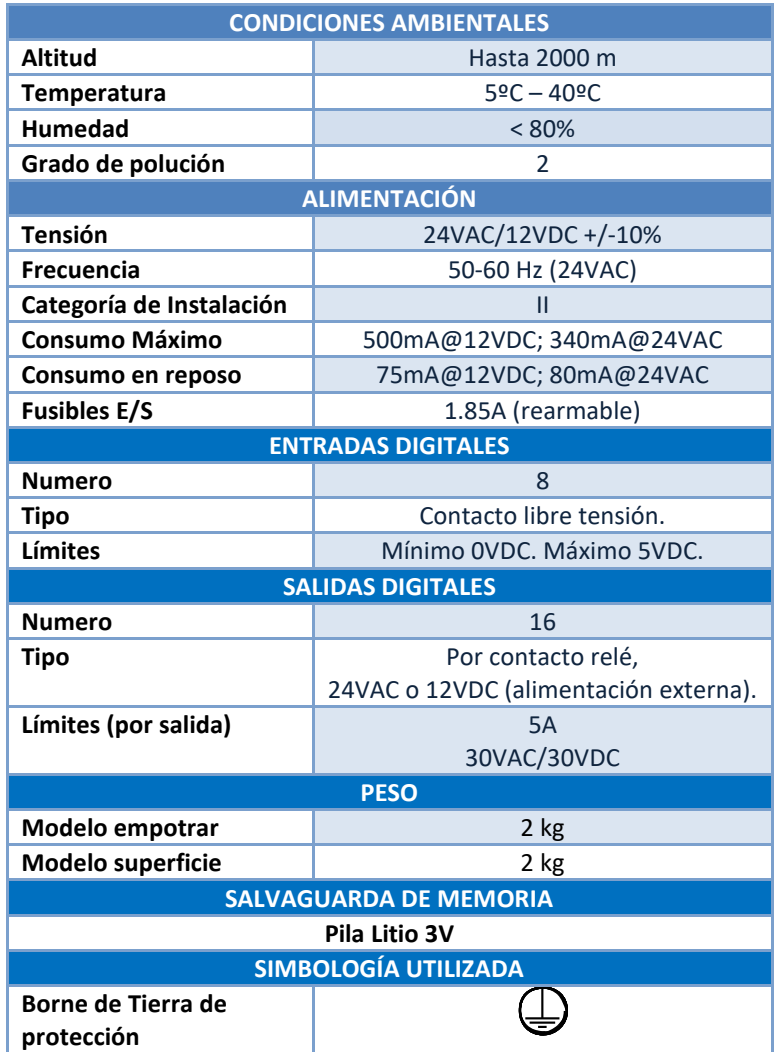

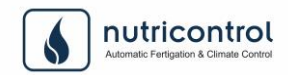

### <span id="page-25-0"></span>**10.1.2 Ubicación del equipo y Mantenimiento.**

Este equipo se ofrece en dos tipos diferentes de caja, según necesidades:

- Caja plástica: con un grado de protección IP65, preparada para su ubicación en superficie (sobre pared o similar). Para su fijación se dispone de un saliente en la parte posterior de la caja que facilita su instalación.
- Caja plástica de empotrar: especialmente indicada para su instalación en armarios eléctricos.

El lugar destinado para la instalación del equipo debe cumplir las siguientes especificaciones para garantizar su correcto funcionamiento: Evitar la existencia de interferencias electromagnéticas. Este tipo de interferencias son provocadas fundamentalmente por: motores eléctricos, centros de transformación, líneas de transmisión de energía eléctrica, contactores de potencia,..., y cualquier otro dispositivo eléctrico de potencia sin un adecuado aislamiento electromagnético.

Las condiciones ambientales deben corresponderse con los datos facilitados en el apartado "Características Técnicas".

El equipo no requiere mantenimiento. Si el usuario lo desea puede limpiarlo con un paño suave. Tenga cuidado de no rayar el plástico transparente de la pantalla.

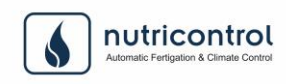

# <span id="page-26-0"></span>11. ESQUEMAS DE MENU DE PANTALLA

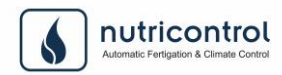

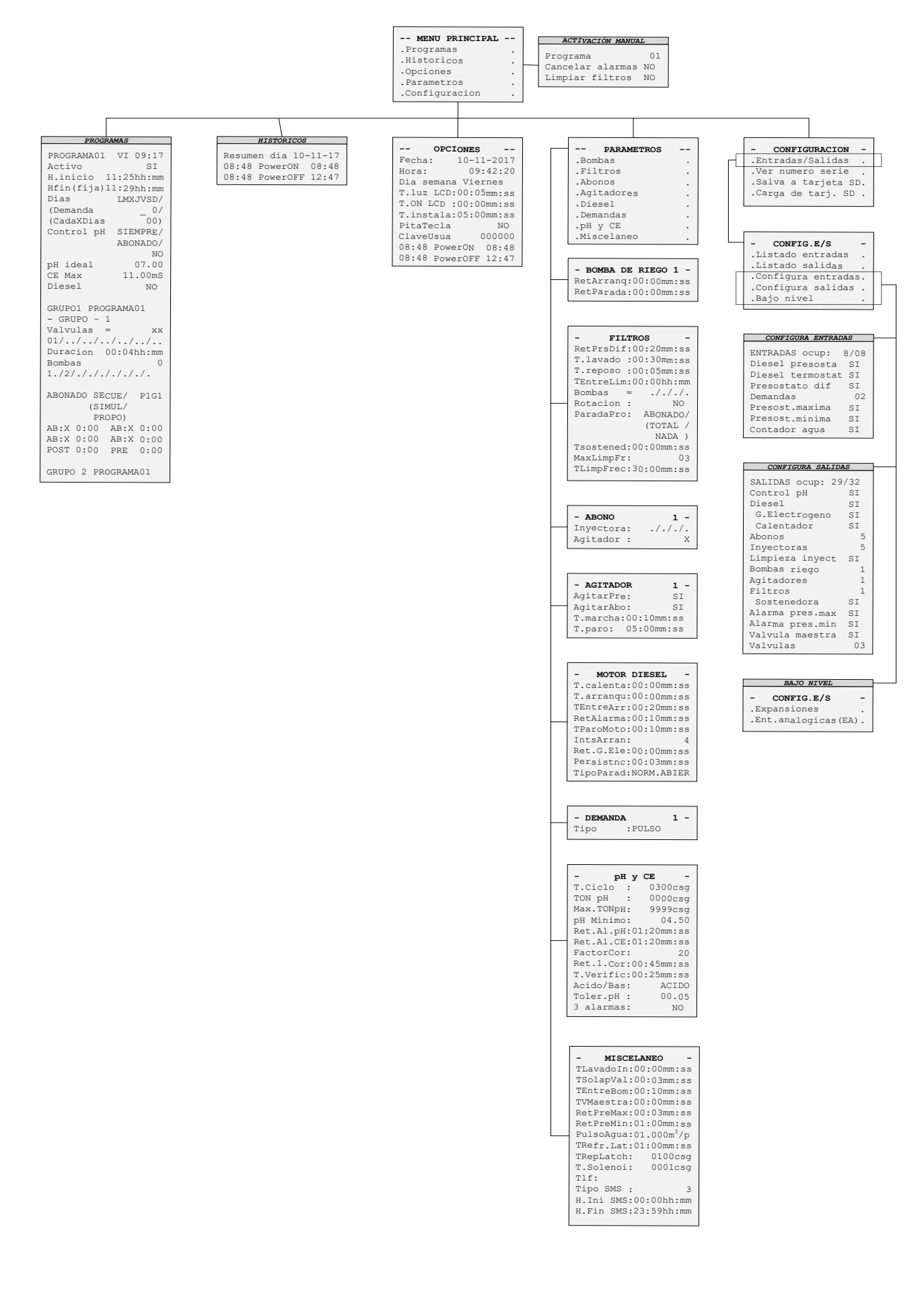

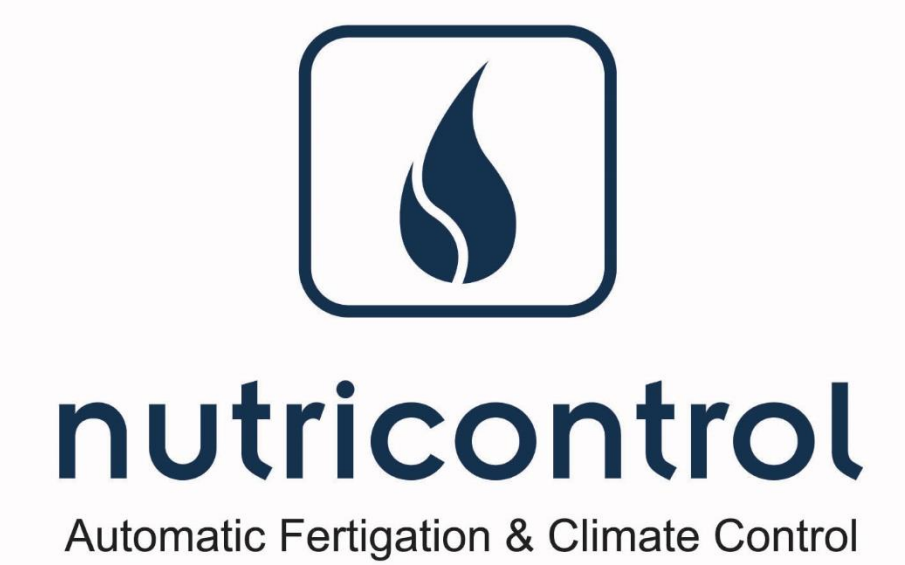

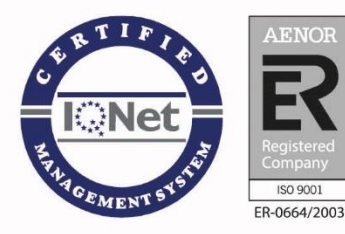

#### **Nutricontrol España**

Polígono Industrial Cabezo Beaza C/ Bucarest, 26 30353 o Cartagena (España) Tel.: +34 968 123900 o Fax: +34 968 320082 nutricontrol@nutricontrol.com

#### **Nutricontrol México**

Carr. Internacional No. 2620-A Issstesin C.P.80026 Culiacán, Sinaloa (México) Tel: (667) 146-61-74 Cel. (667) 389-07-29 infomexico@nutricontrol.com

#### **Nutricontrol Turquía** Güvenlik Mah.257 Sk.No.11/A Sinkay Apt. Antalya (Türkiye) Tel: (+90) 242 346 78 68 Fax: (+90) 242 346 78 67 ofis@nutricontrol.com

#### **FertiSystèmes sarl**

Bloc E num.27 Lot Argana **Avenue Ahmed Al Hiba** Ait Melloul, Agadir (Maroc) Tel.: +212 0 528 30 86 74 Fax: +212 0 528 30 86 74 fertisystemes@fertisystemes.com

### www.nutricontrol.com